# APP UPDATE USING HUB

# **Medtronic**

Medtronic controlled applications can be updated using the Hub app. AirWatch has been rebranded to be called Hub. If you have further questions not answered below, please contact your Medtronic Representative directly or via Tel No: 01 511 1400

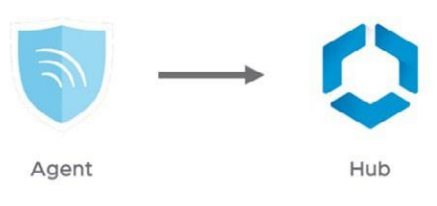

The following instructions will guide you through updating the Hub app as well as any available app updates:

## **1. Connect the tablet to Wi-Fi**

- a. Navigate to **Settings**
- b. Tap Connections > Wi-Fi > and select the desired SSID
- c. Verify it says "Connected"

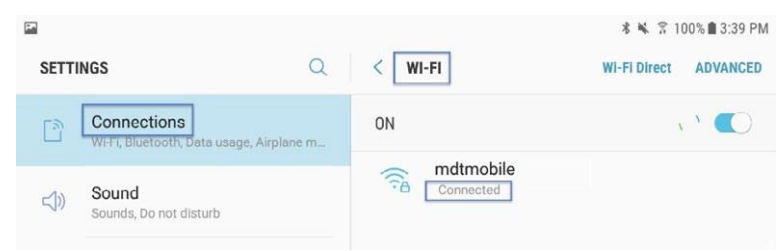

d. Press the home button to return to the home screen

#### **2. Navigate to the Google Play Store app**

a. Tap the menu icon next to the search bar

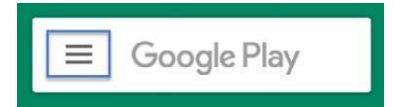

b. From the pop-out menu, select "My Apps & Games"

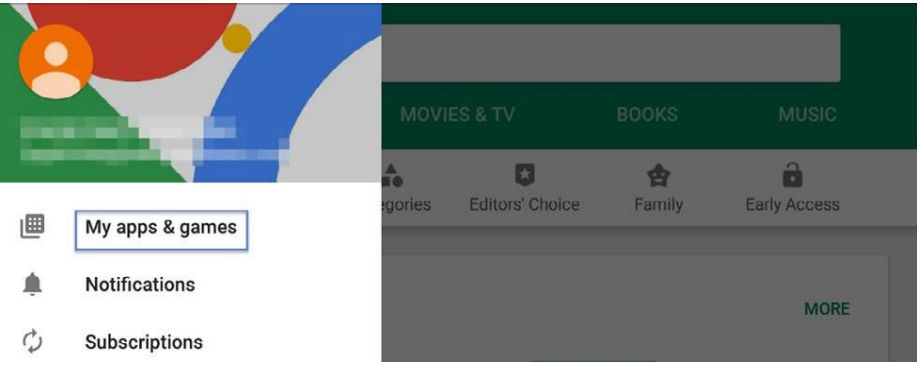

c. Available updates will display. Update the "Intelligent Hub" app. This is the only necessaryupdate and other apps can be updated later

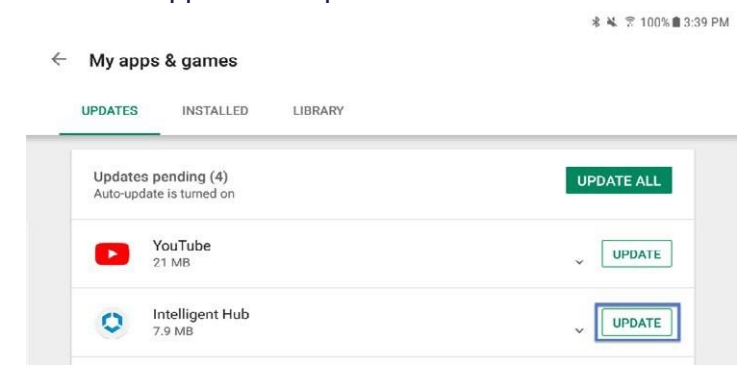

d. Press the Home button to return to the home screen

### **3.** Navigate to the **Hub** app

- a. The one-time welcome screen willdisplay
- b. Notice that the tablet's unique ID is in a different spot than it was in Agent
- c. Open "AppCatalog"

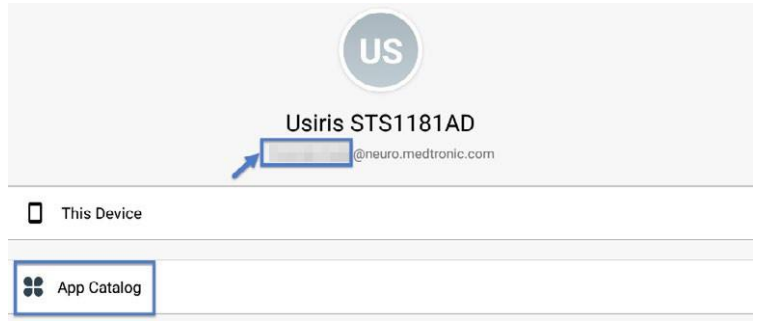

#### **4. Request any available updates**

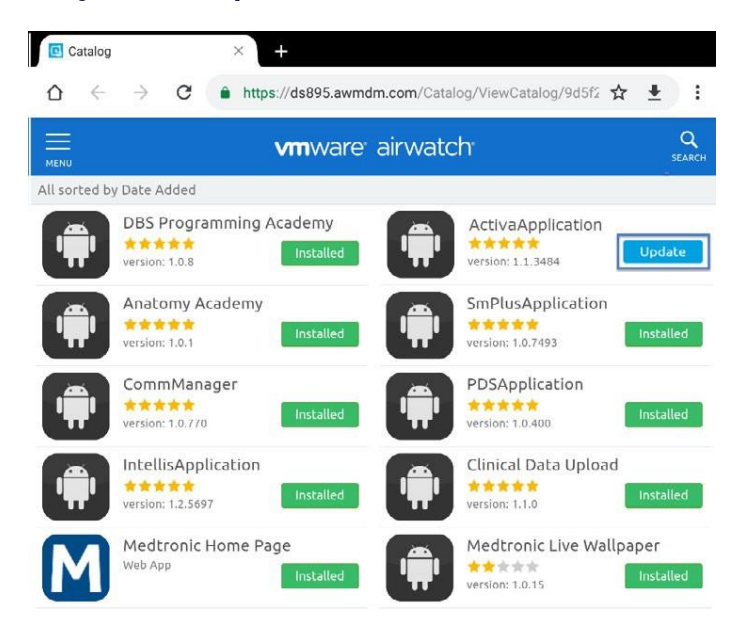

**5. App version can be verified in twolocations:**

#### **HUB**

- a. Navigate to Hub and select "This Device"
- b. Select "ManagedApps"
- c. The version number will be displayed below the application name

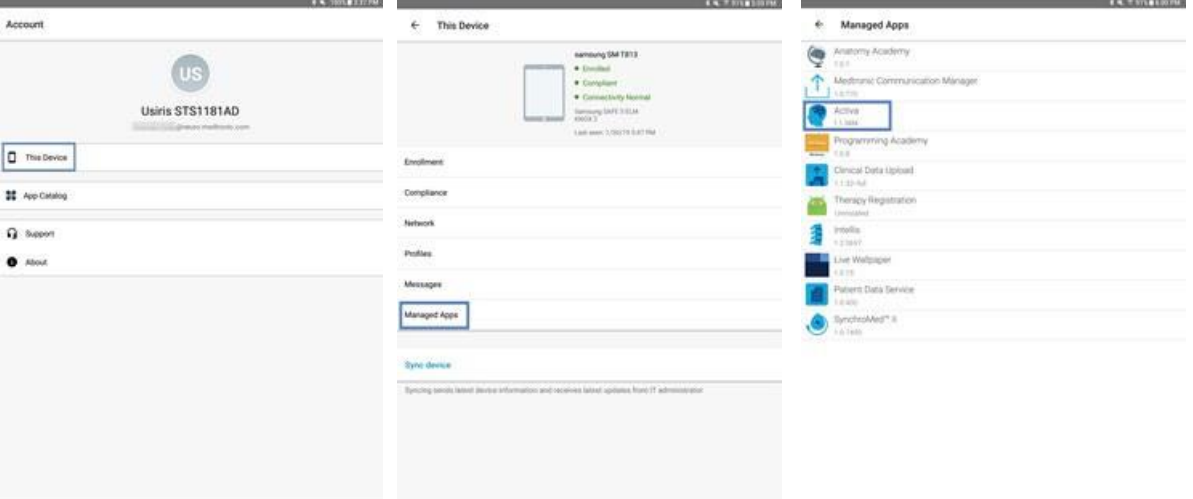

#### **ABOUT SCREEN**

- a. Open the therapy application
- b. Tap the settings icon in the upper right and select "About"
- c. The version number will be displayed under "ClinicianApp"

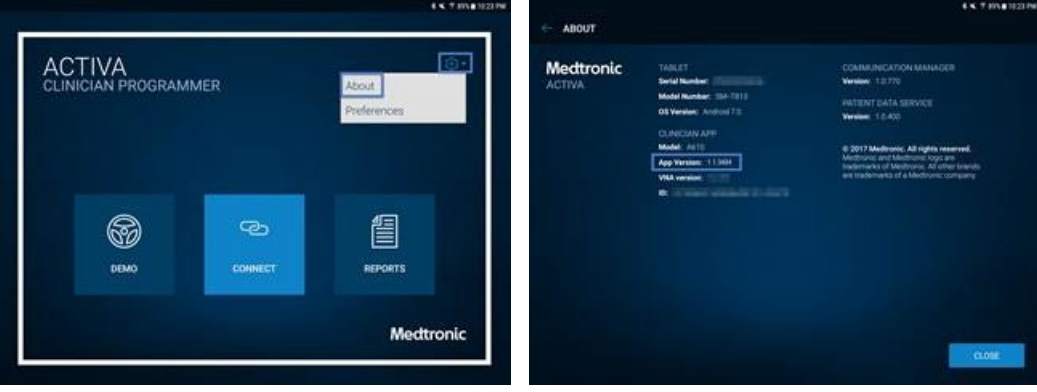